## **Handleiding hoe in te loggen via de kernschool site op het leerling SharePoint?**

Ga naar [www.kernschool.nl](http://www.kernschool.nl/) en klik op '**Thuis oefenen**' en dan op **Schoolwerk**:

Okul sitesine giriyorsunu[z www.kernschool.nl](http://www.kernschool.nl/) ondan sonra evde orenine basiyorsunuz, sonra okul dersine basiyorsunuz

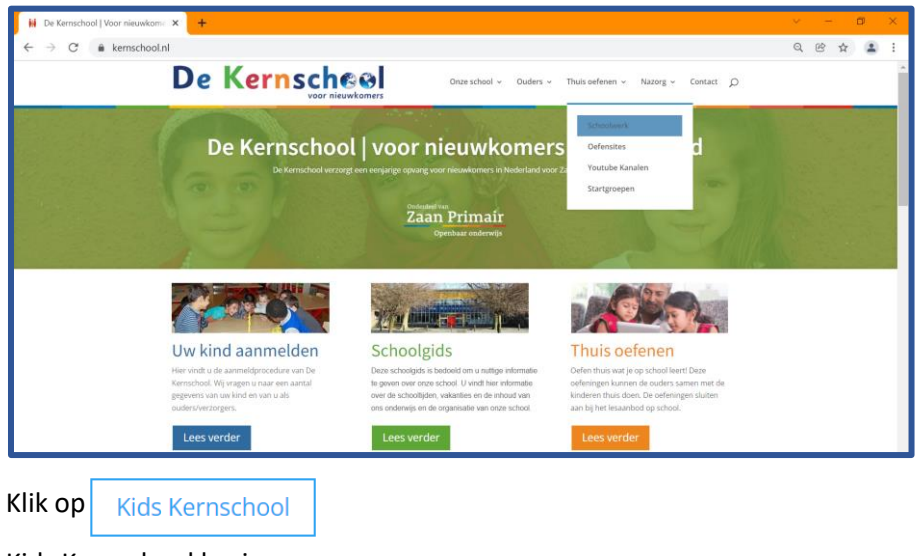

## Kids Kernschool basiyorsunuz

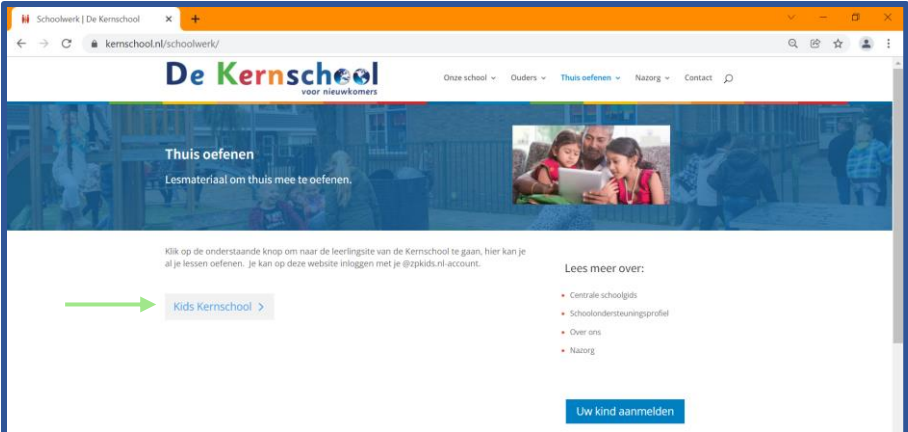

Typ bij aanmelden je @zpkids.nl account. Dit kan je vragen aan je juf of meester. Je typt eerst je [voornaam.achternaam@zpkids.nl](mailto:voornaam.achternaam@zpkids.nl) en klik op Volgende

Basvuruya basiyorsunuz sonra kendi ogenci mailini kulaniyorsunuz @zpkids.nl. Ogrenciler bunu kendi ogretmenlerine sora bilirler. Ogrenciler once kendi adini yaziyor sonra nokta, soyadi @zpkids.nl

Vul daarna je wachtwoord in en klik op Aanmelden

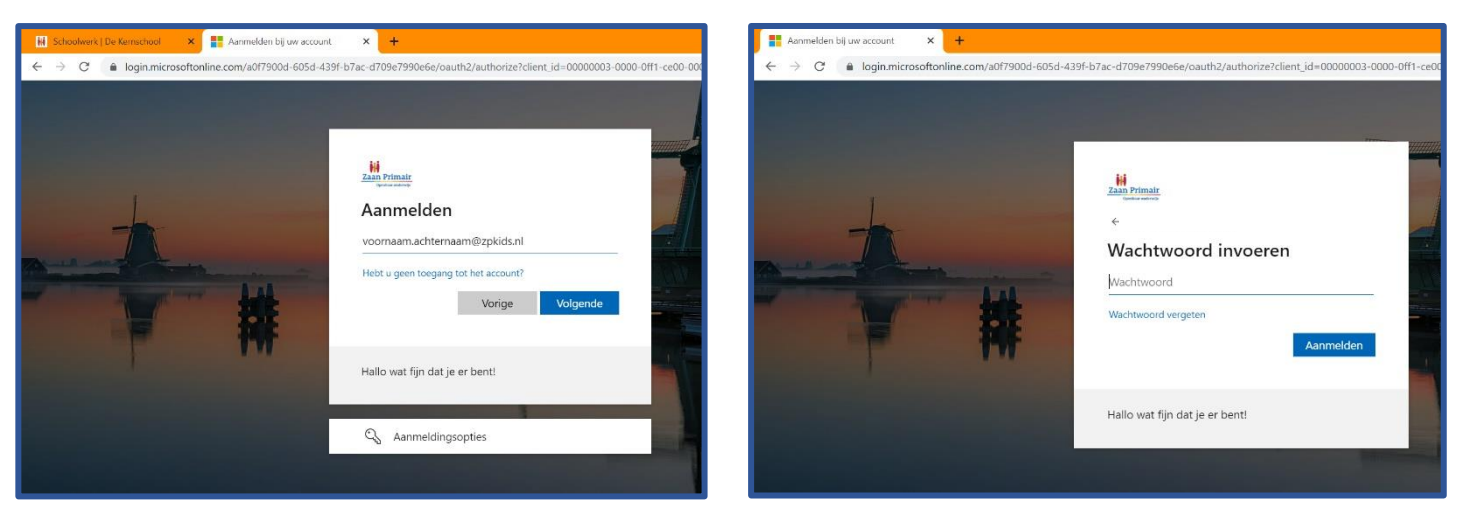

Ondan sonra civrenizi yaziyorsunuz, sonra devama basmaniz gerekiyor.

Als het goed is gegaan zie je nu de kinderwebsite van school.

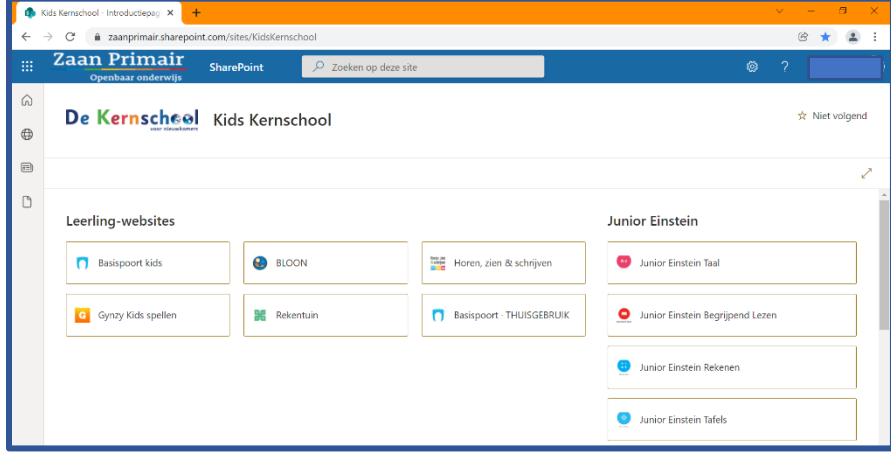

Iyi giris yaptisaniz okulun cocuk sitesini goruyorsunuz.